# Planning Referrals

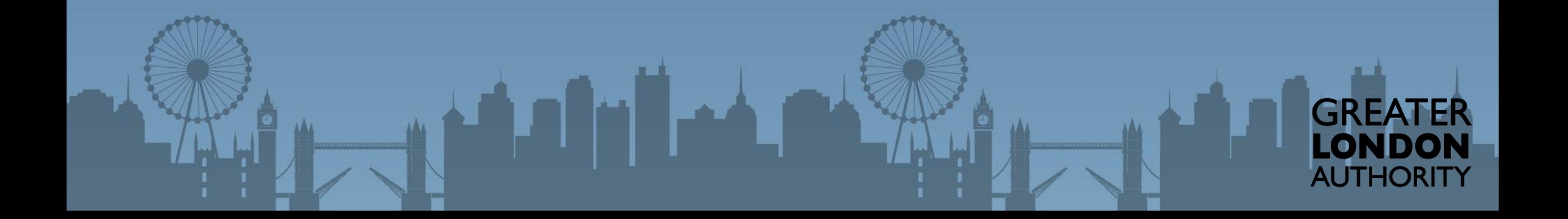

# Navigating the System

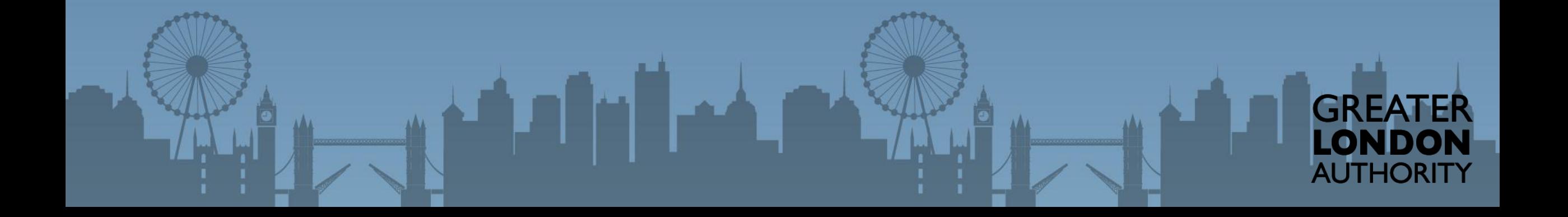

Log out | Account | Accessibility options

You may access the portal from your internet browser, you may wish to bookmark the page. **Chrome and Firefox** browsers tend to work better

## Login

#### **Email / Username** This is the email address you used when registering

richard.sankey+glaresident@arcusglobal.com

#### **Password**

.........

Log in

Forgot your password?

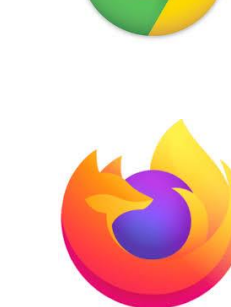

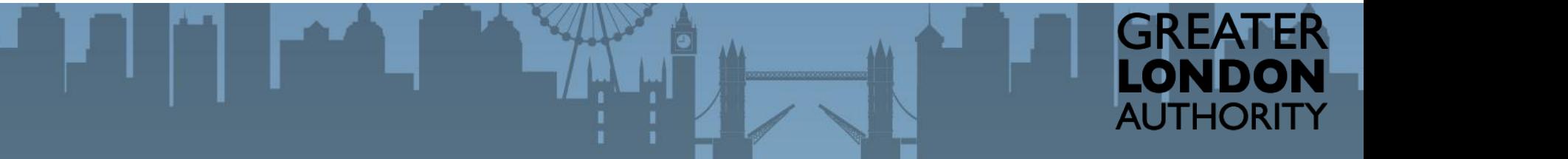

Register for an account

Log out | Account | Accessibility options

GREAT

AUTHORITY

Entering you password and user name will allow for you to login to the portal.

Each LPA has one login. If you do not know the details, speak to your relevant colleague. If you're still unsure email us on [planningsupport@london.](mailto:planningsupport@london.gov.uk) gov.uk.

## Login

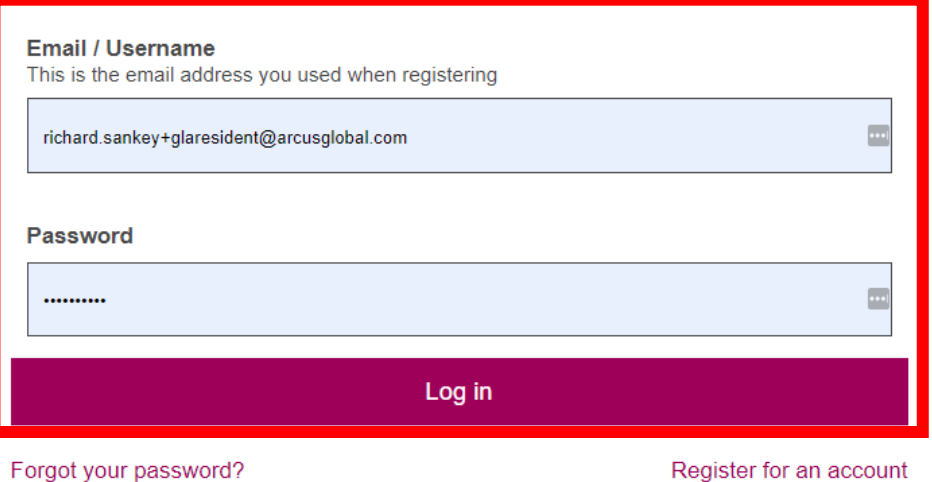

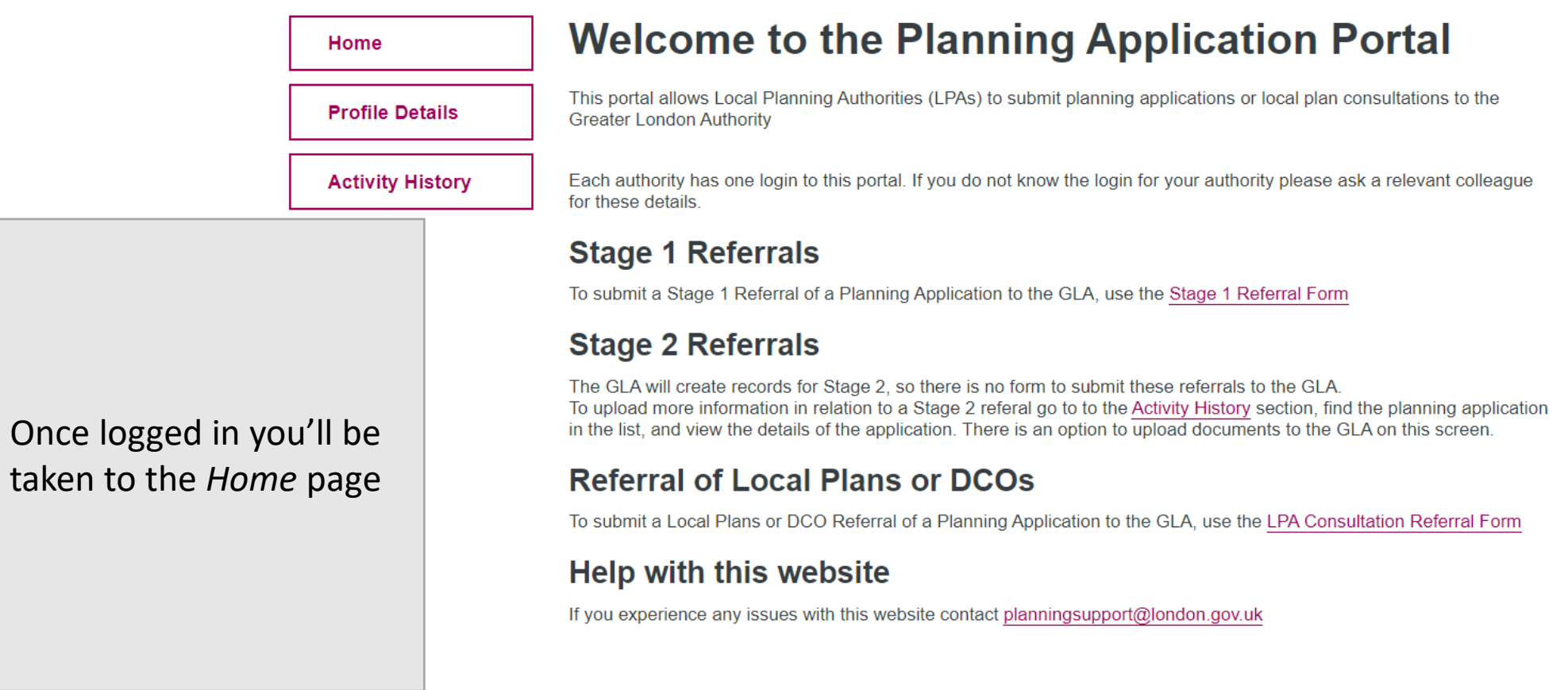

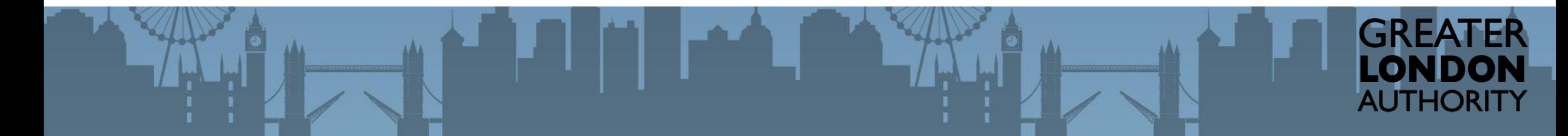

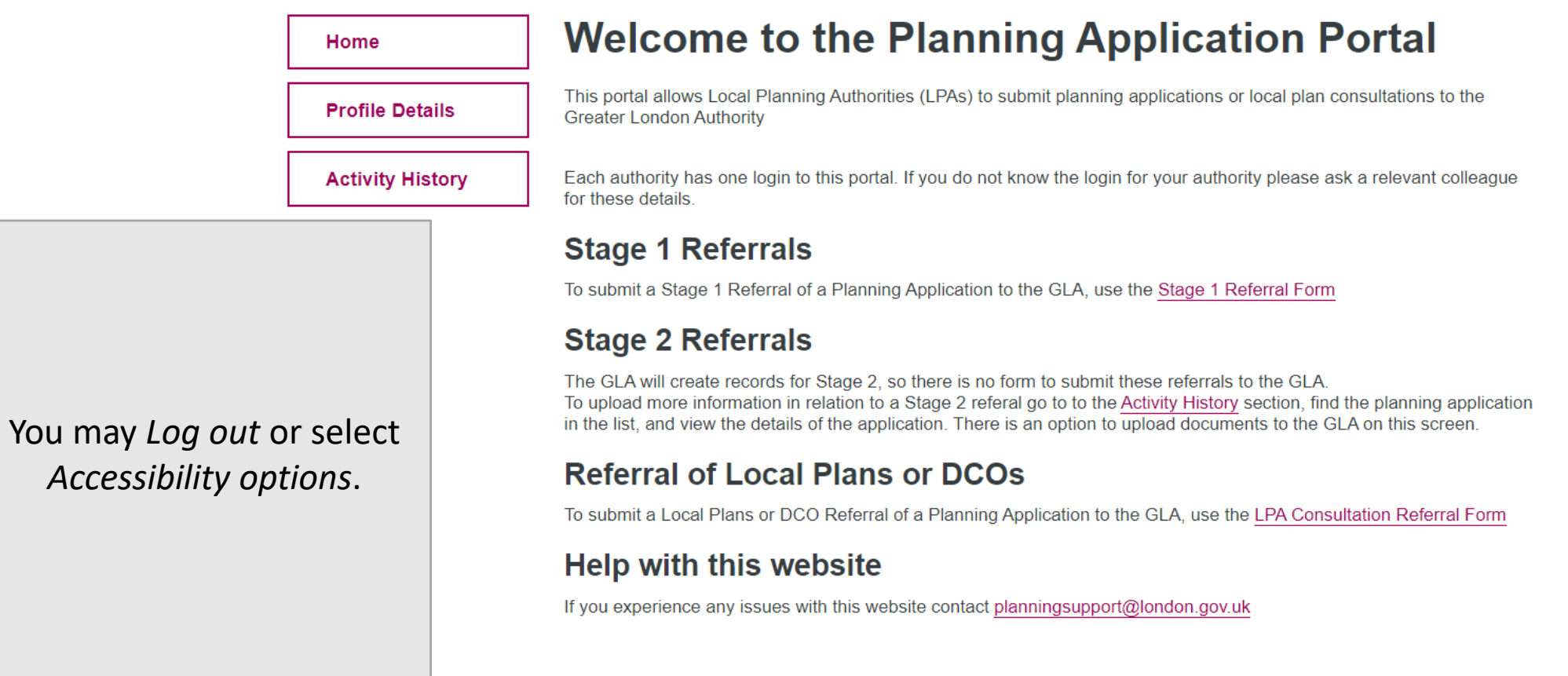

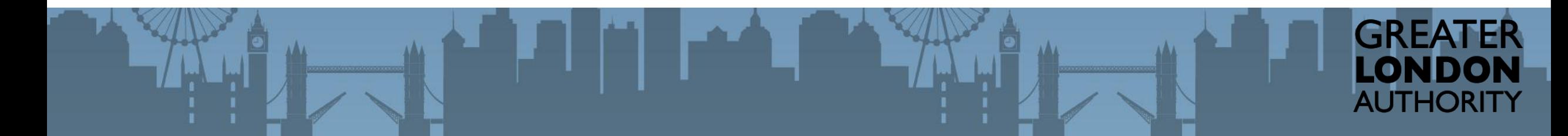

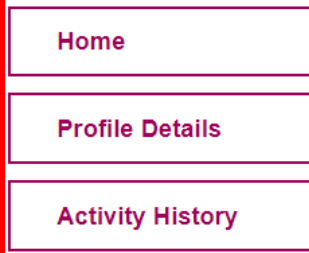

You can access you navigate back to the Home Page, Access your *Profile* Details or view previous cases in the Activity History.

## **Welcome to the Planning Application Portal**

This portal allows Local Planning Authorities (LPAs) to submit planning applications or local plan consultations to the **Greater London Authority** 

Each authority has one login to this portal. If you do not know the login for your authority please ask a relevant colleague for these details.

## **Stage 1 Referrals**

To submit a Stage 1 Referral of a Planning Application to the GLA, use the Stage 1 Referral Form

## **Stage 2 Referrals**

The GLA will create records for Stage 2, so there is no form to submit these referrals to the GLA. To upload more information in relation to a Stage 2 referal go to to the Activity History section, find the planning application in the list, and view the details of the application. There is an option to upload documents to the GLA on this screen.

## **Referral of Local Plans or DCOs**

To submit a Local Plans or DCO Referral of a Planning Application to the GLA, use the LPA Consultation Referral Form

#### **Help with this website**

If you experience any issues with this website contact planningsupport@london.gov.uk

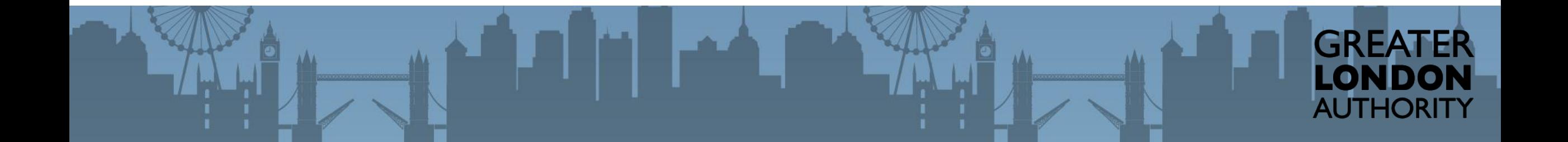

submit Stopping

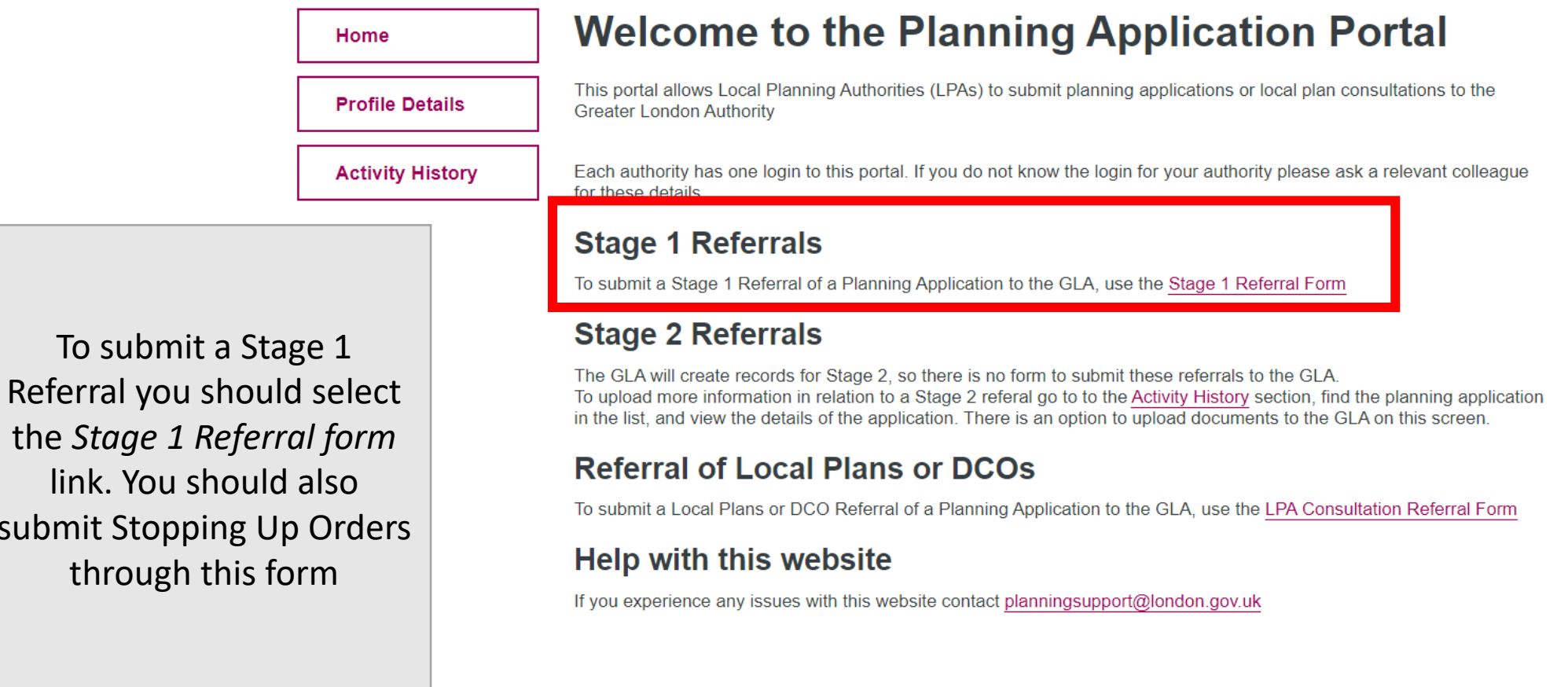

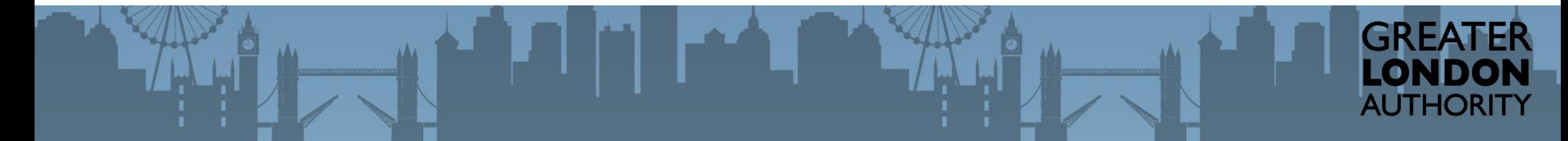

Log out | Account | Accessibility options

GREATER<br>LONDON<br>AUTHORITY

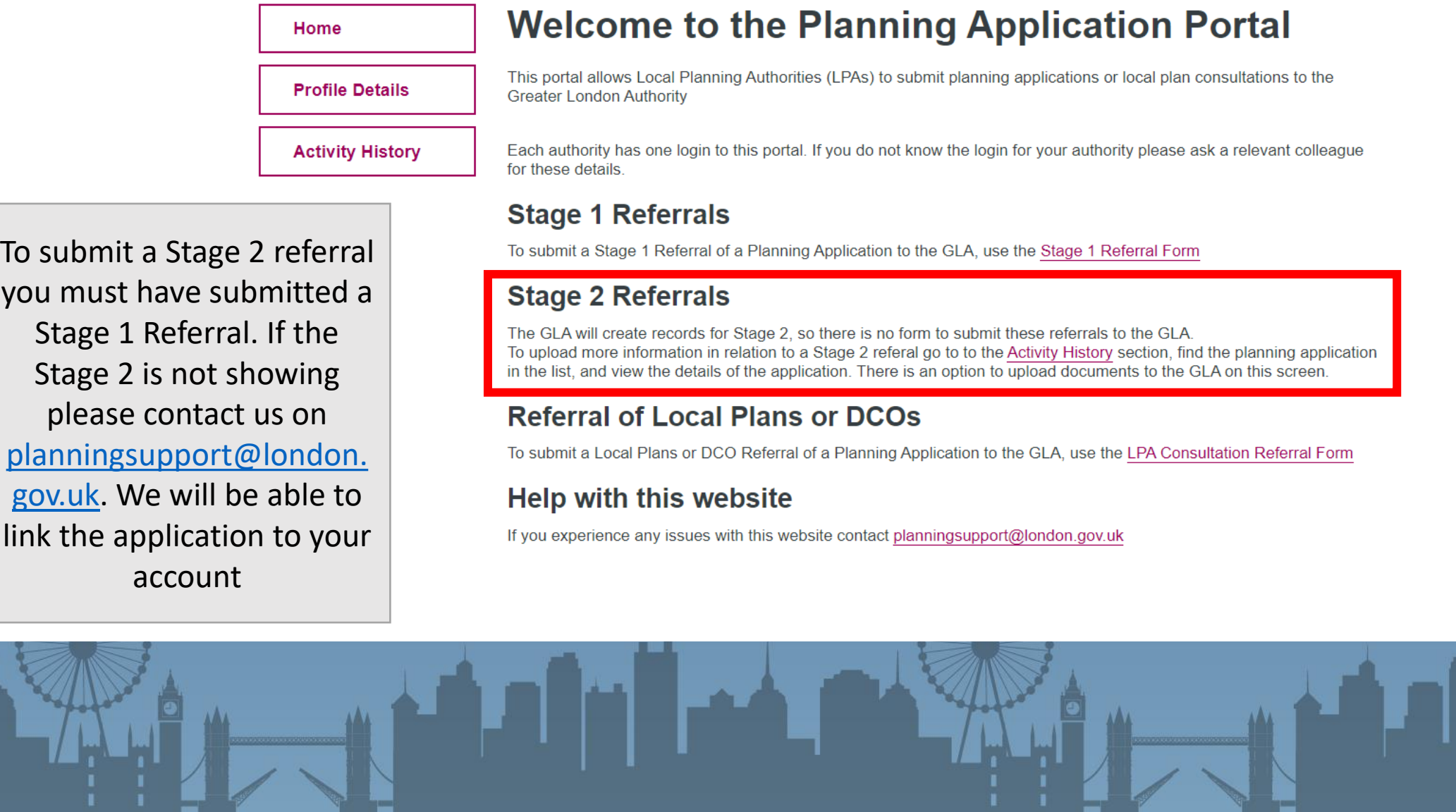

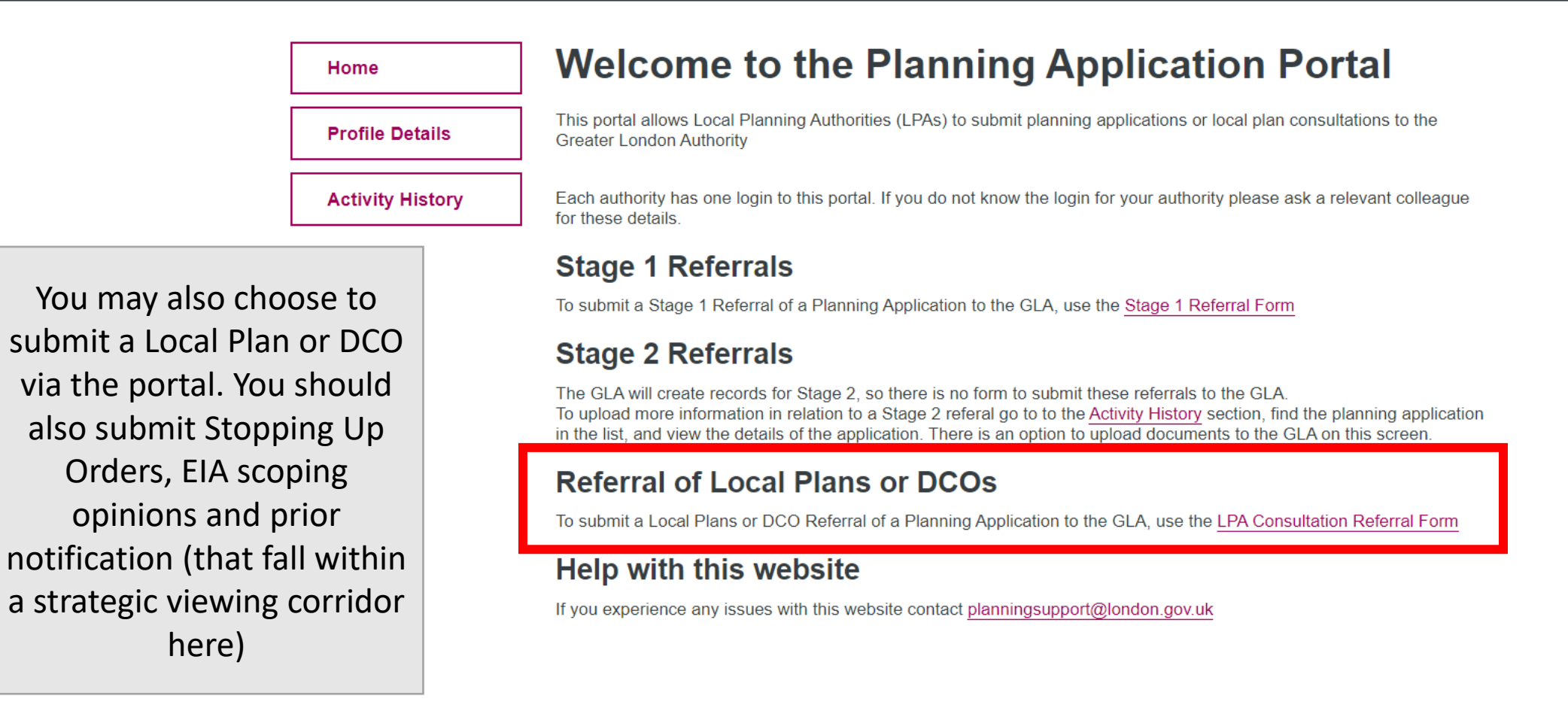

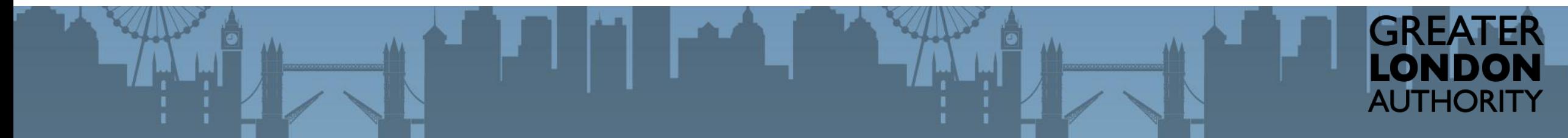

# Submitting a Stage 1 Referral

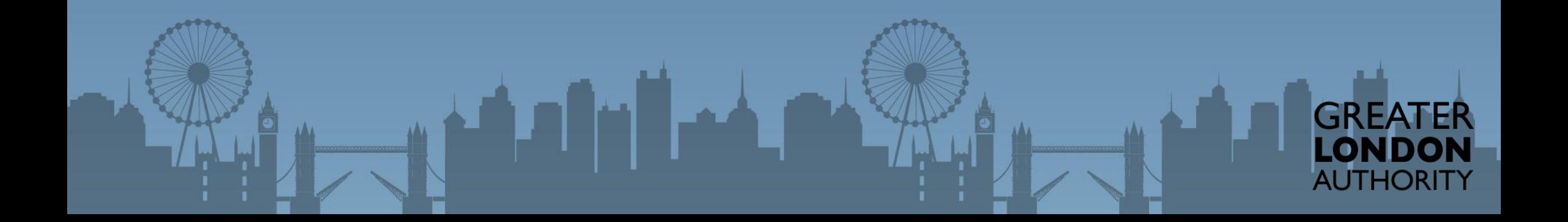

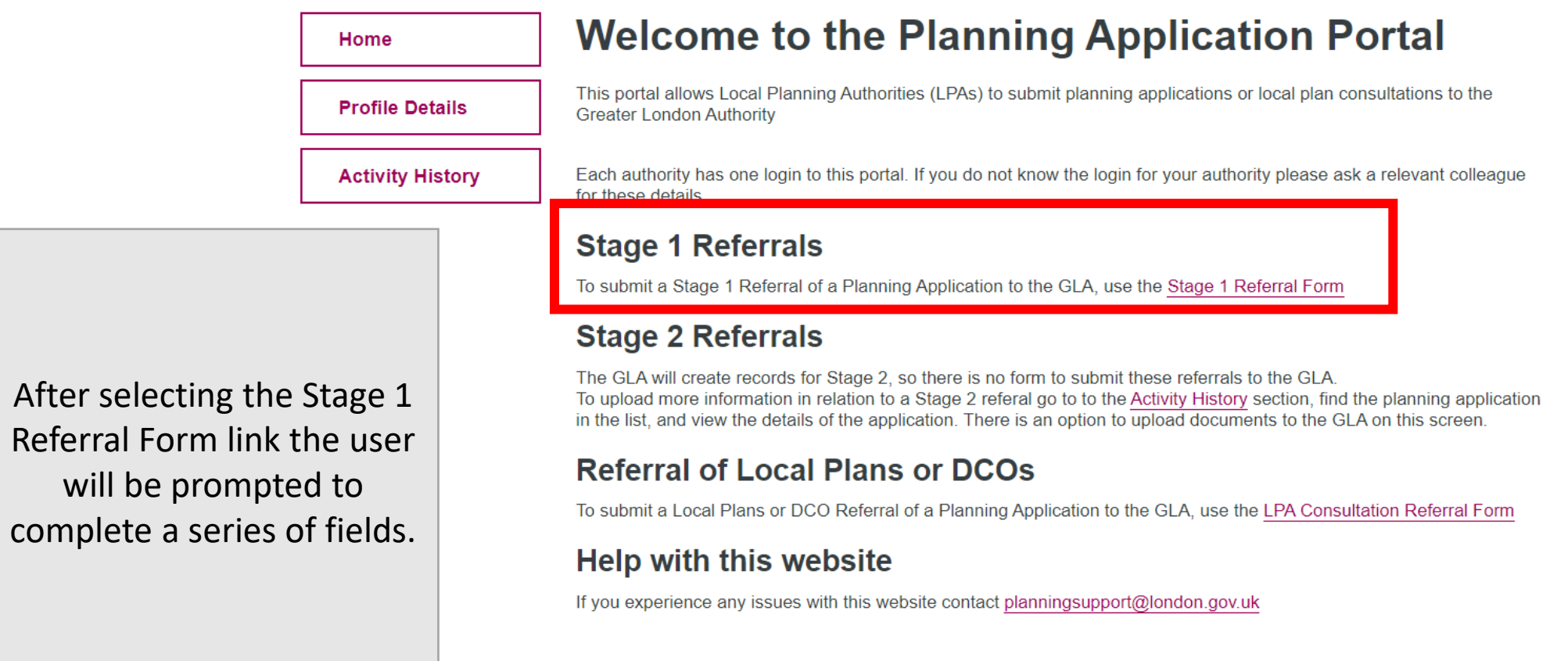

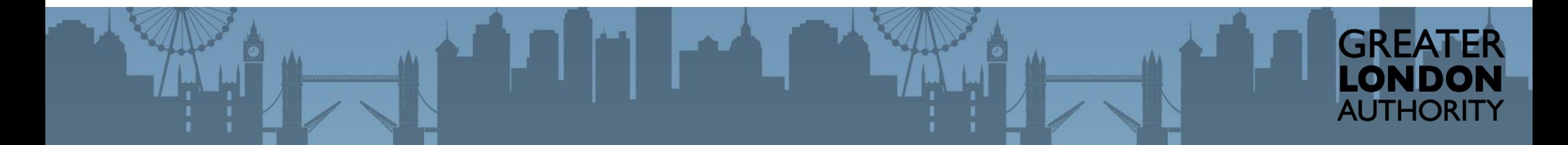

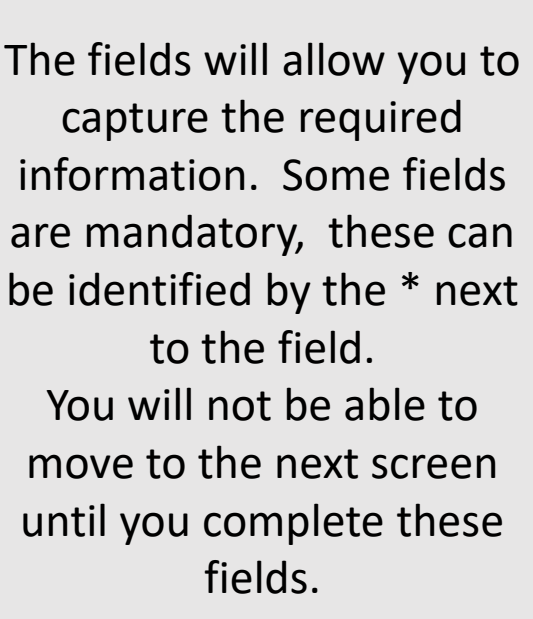

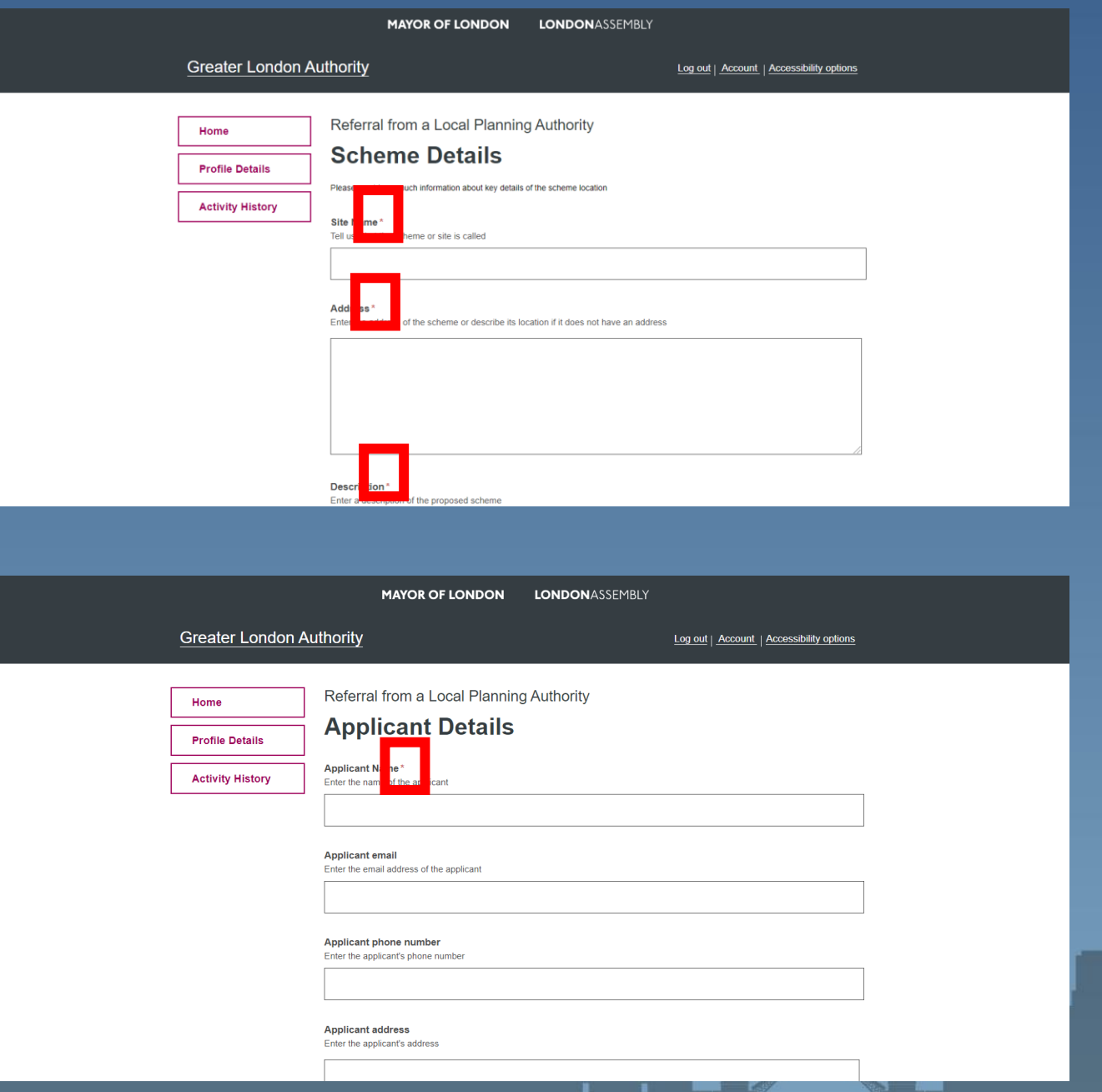

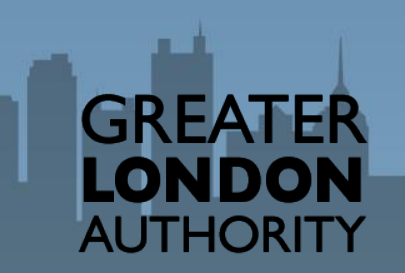

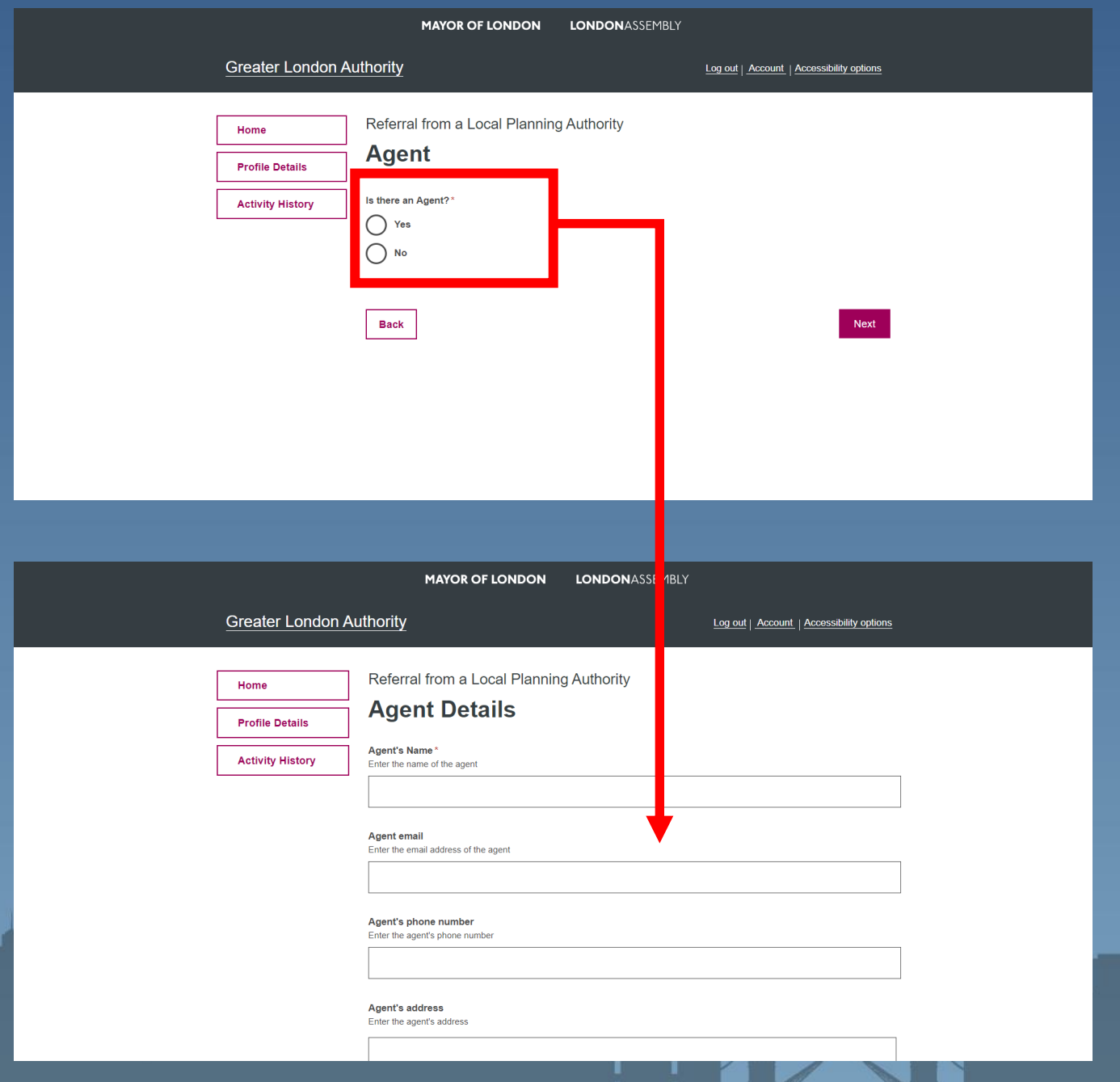

Some pages will only appear is certain values are populated. For example you will only be prompted to record an agent when there is one.

> **GREA** LONDO AUTHORITY

Or is a certain Planning Authority is selected it will prompt the user to record the Borough(s) in which is falls.

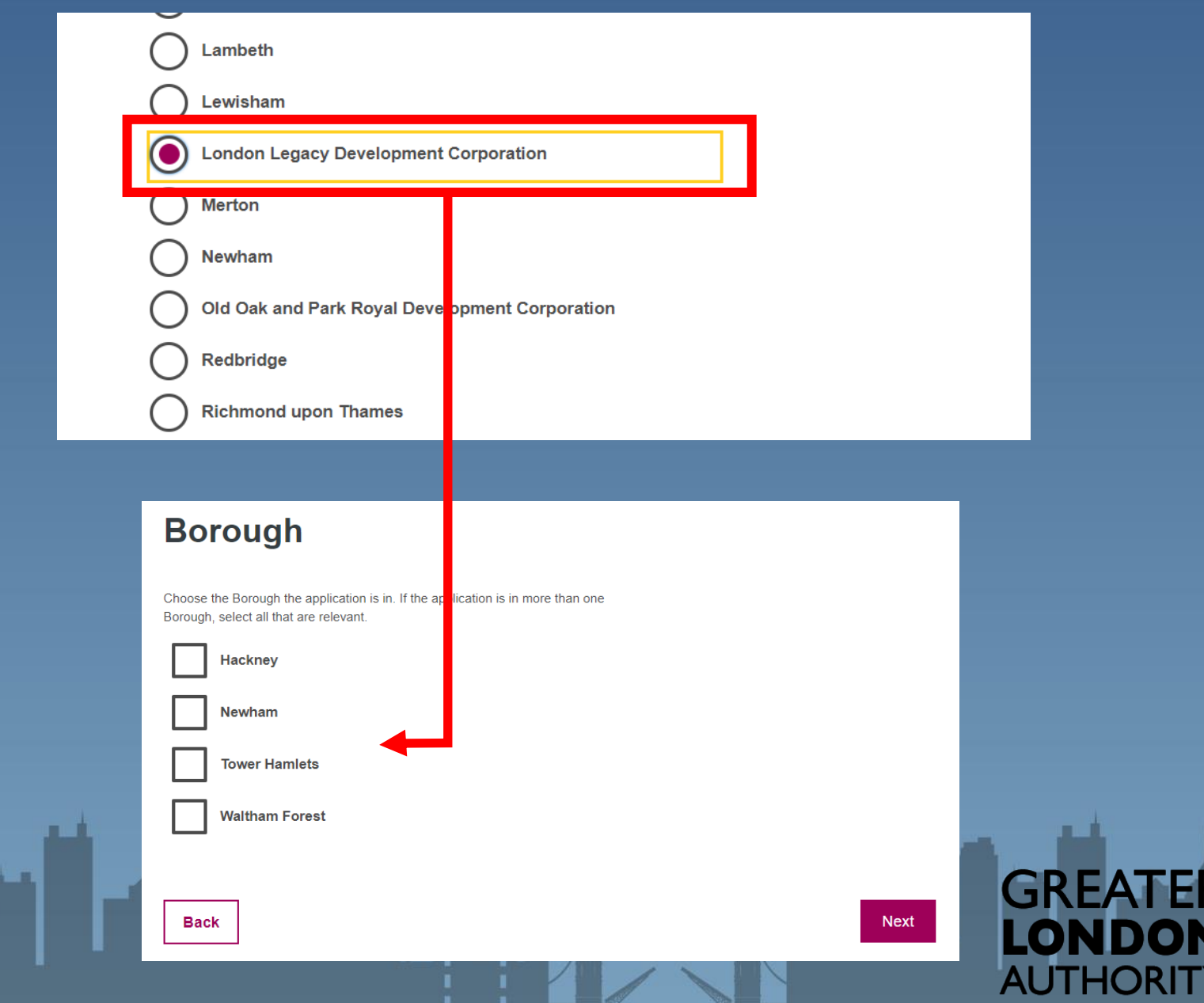

Log out | Account | Accessibility options

 $\times$ 

Cancel

**AUTHORITY** 

Referral from a Local Planning Authority Home **Essential Files Profile Details** What information do you need to submit? **Activity History** We require some essential documents that you must submit with your referral. If we don't receive these, we will ask for you to send them before we can do anything further. **O** Open C Search Desktop **Design and Access Statement**  $\Box$  > This PC > Desktop  $\sim$  0 A stage 1 referral requires **EE** Y TT Organize \* New folder Documents \* ^ O Name Date modified you upload certain Downloads \* Committee Reports 29/05/2020 12:02 个, Upload Files Or drop files documents. You can do Pictures 0 9 2016 0162 Section 106 Agreement 07/10/2019 12:20 Google Drive mi 14-3-2019-5-acquisition-of-new-school-in-h... 07/10/2019 11:39 this by clicking on the Committee Repc 19\_00246\_FUL-AMENDED\_PROPOSED\_PLAN... 03/06/2019 10:33 **22 19 00246 FUL-DECISION NOTICE-581716** 03/06/2019 10:35 **Desktop** Upload File button. You 19 01142 FUL-LCC HIGHWAYS RESPONSE-... 28/01/2020 09:46 Documents 75456690\_1186034218412878\_5309941745... 29/06/2020 19:13 can then navigate to the **Planning Statement** Robin Stuff ■ 106078608\_280764626316196\_6660021734... 29/06/2020 19:13  $\geq$  OneDrive 106533412\_2642827139300067\_127994791... 29/06/2020 19:13 files and attach up to 10  $\Box$  Carys 26/03/2020 14:51  $\triangleright$  This PC **Certificate of Motor Insurance** 12/12/2019 09:21 files at a time> Network  $\uparrow$ , Upload Files Or drop files File name: **Custom Files** Open

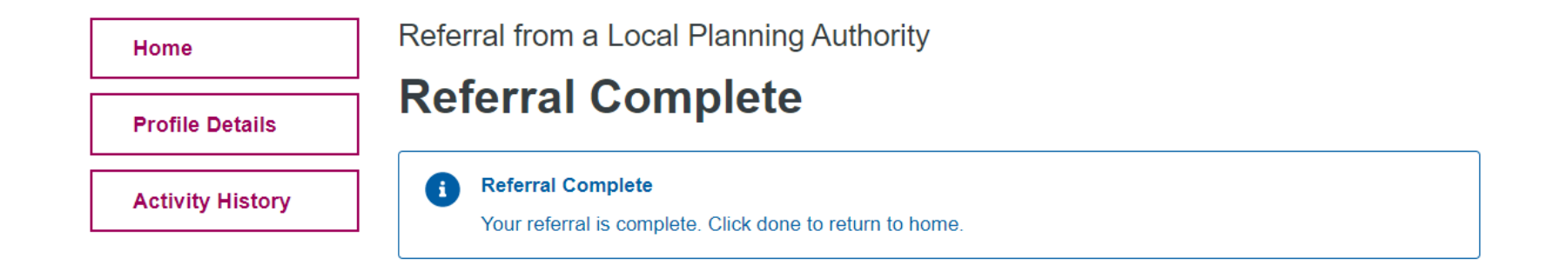

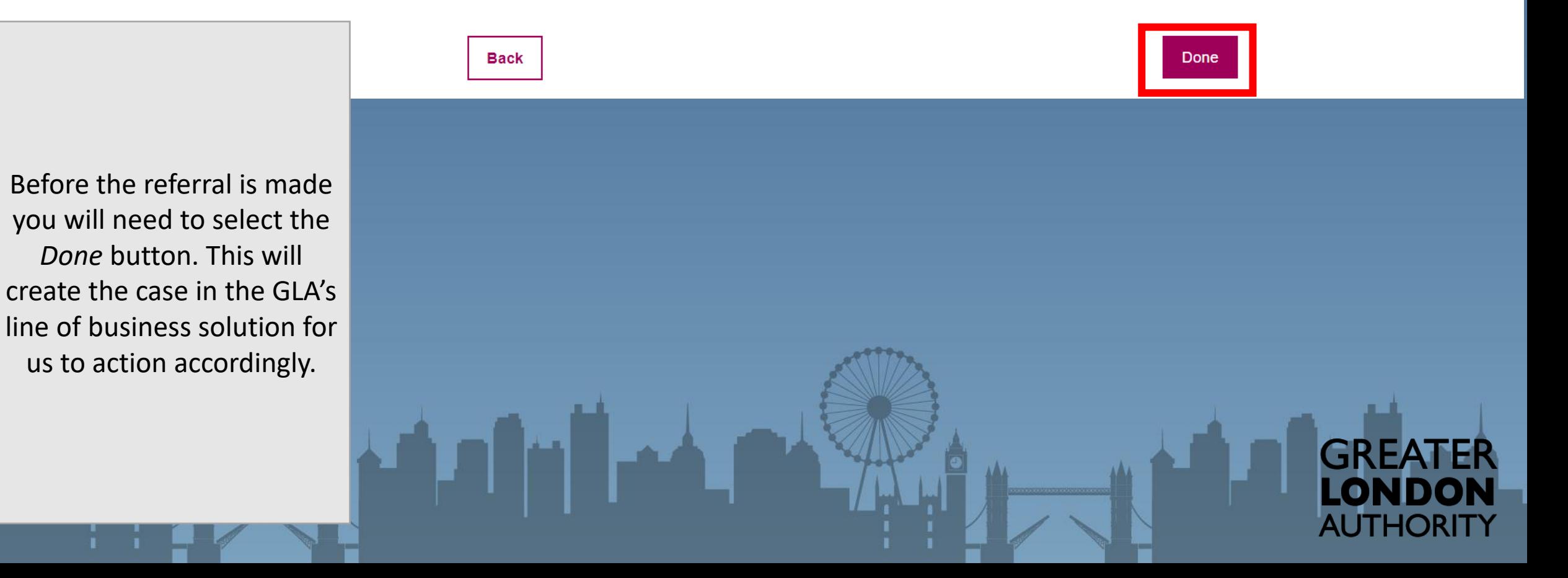

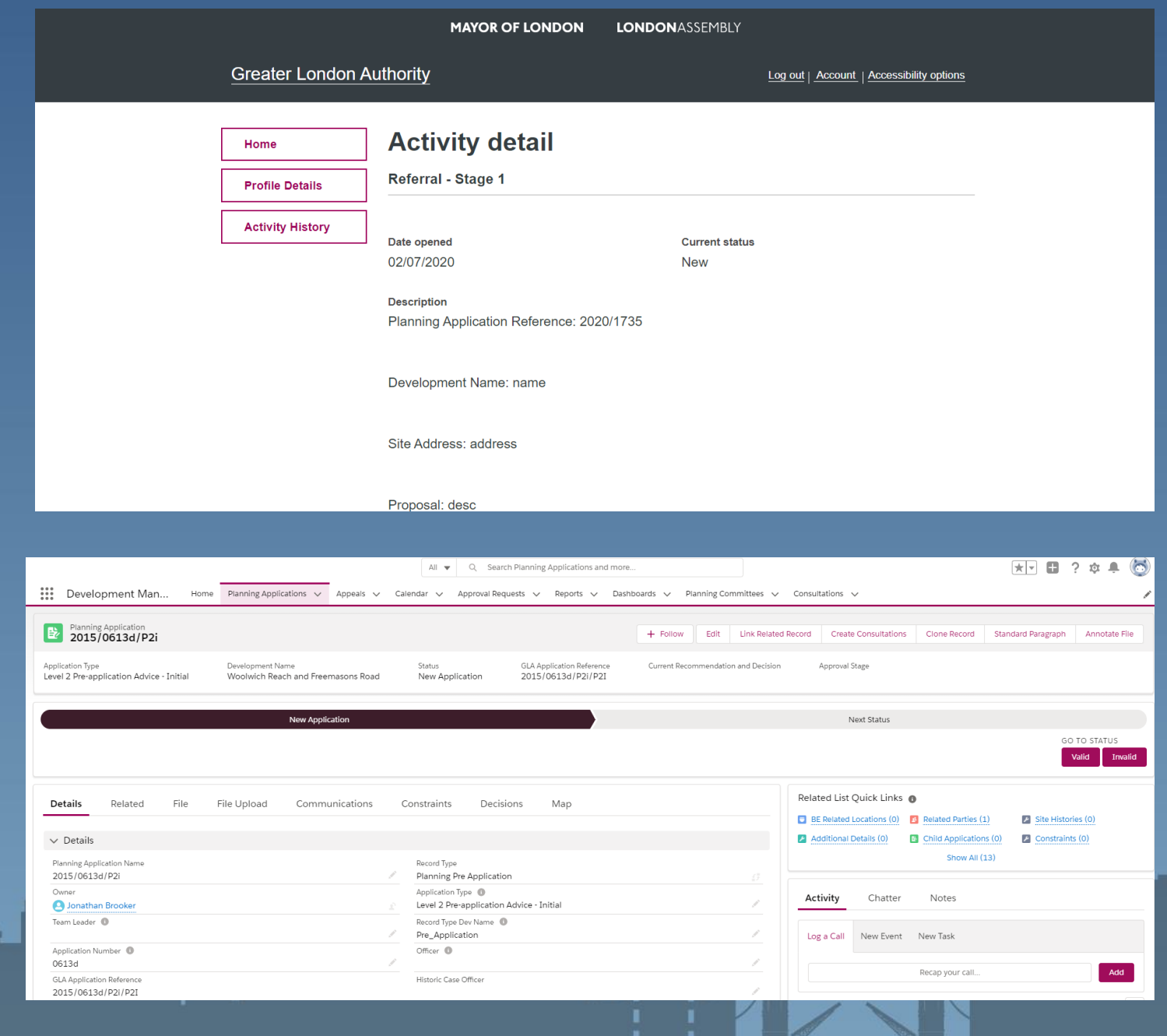

The case will appear in the Activity History area and the be uploaded into the GLA system to manage.

> **GREATER** LONDON **AUTHORITY**

# Submitting a Stage 2 Referral

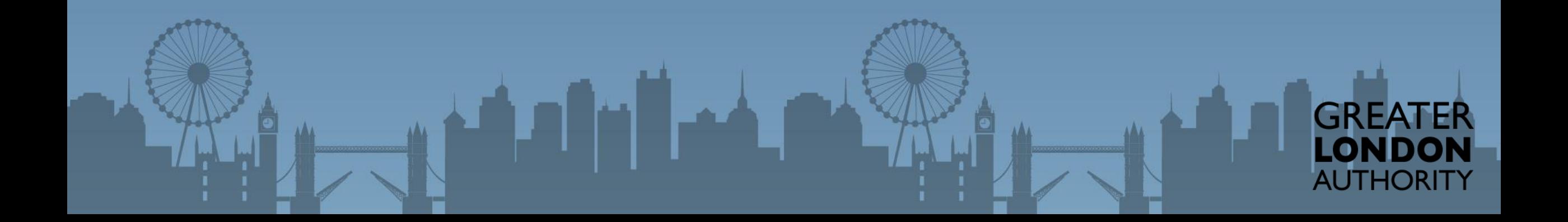

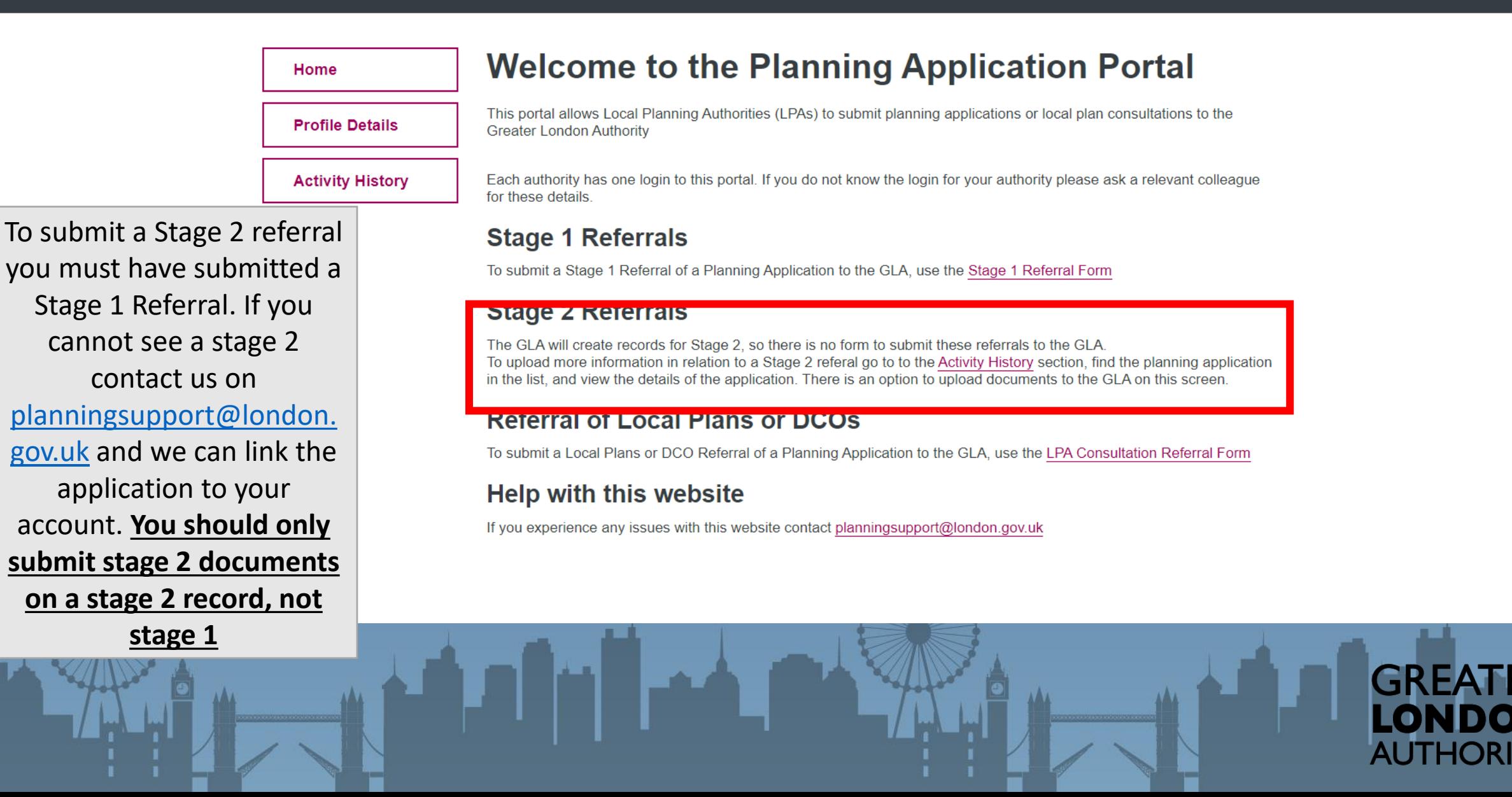

#### **MAYOR OF LONDON LONDONASSEMBLY**

#### **Greater London Authority**

Log out | Account | Accessibility options

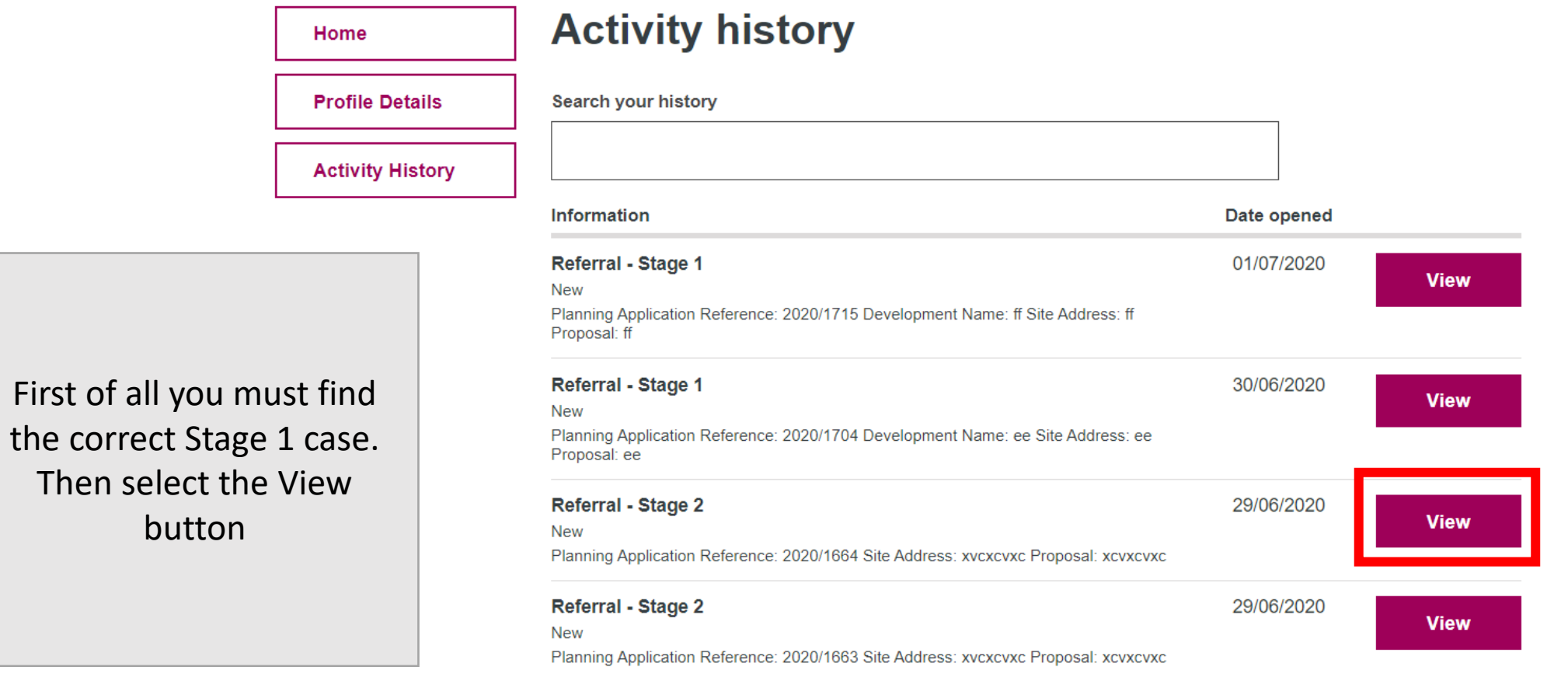

GREATER<br>LONDON<br>AUTHORITY

**MAYOR OF LONDON LONDONASSEMBLY** 

#### **Greater London Authority**

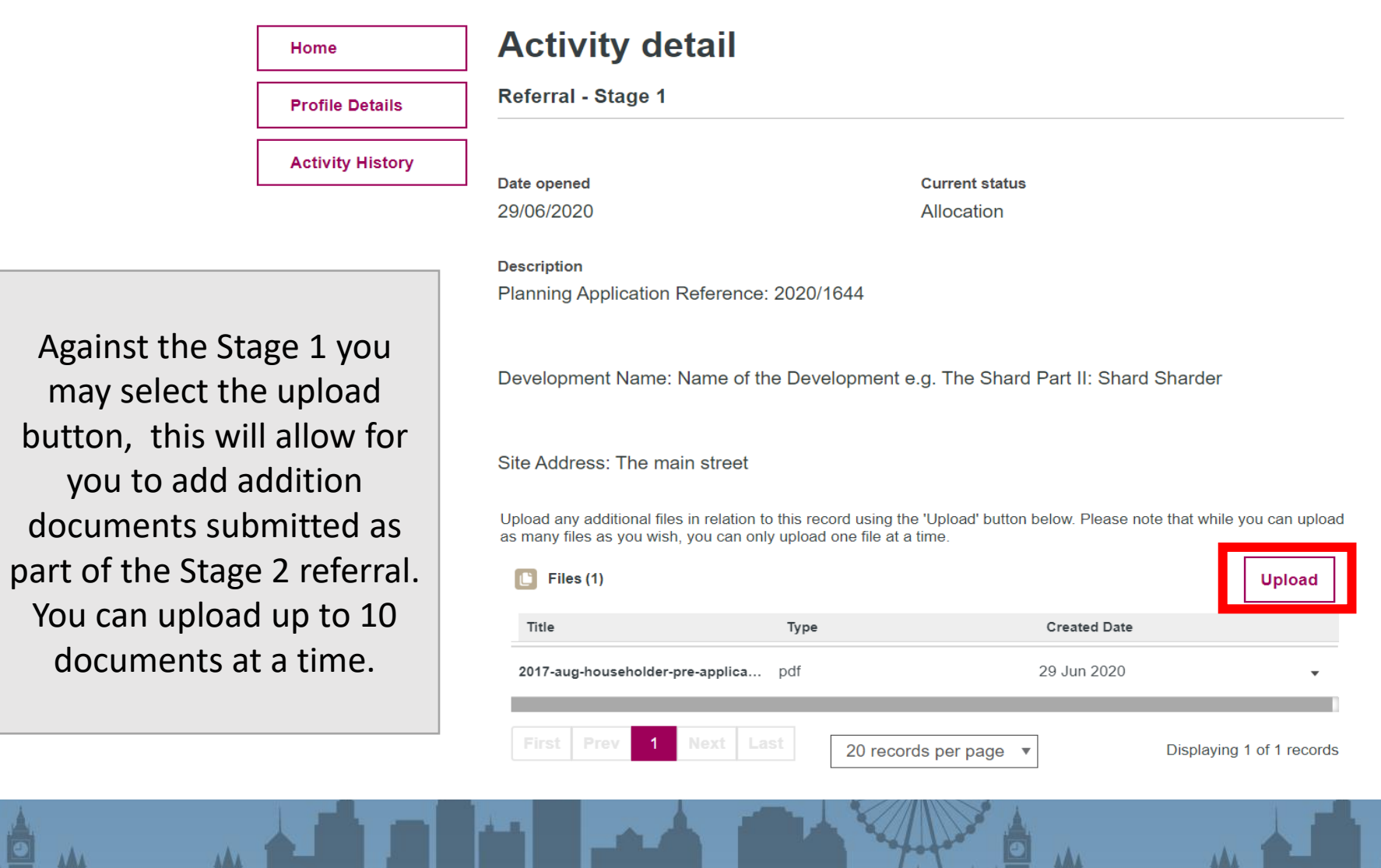

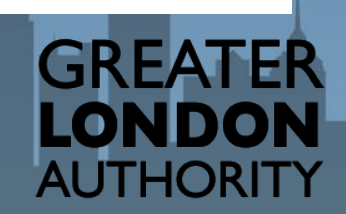